# PRZELEW ZDEFINIOWANY DO URZĘDU SKARBOWEGO

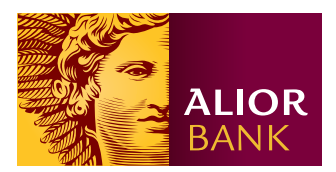

#### Informacja:

Zlecając przelew do Urzędu Skarbowego dla płatności podatku VAT, PIT i CIT lub innych dochodów, w pierwszej kolejności środki zostaną pobrane z rachunku VAT.

W systemie BusinessPro przelew zdefiniowany do Urzędu Skarbowego może zostać wprowadzony na dwa sposoby.

# OPCJA 1.

#### Krok 1.

Na ekranie głównym z menu wybierz Przelewy > Przelewy zdefiniowane. Następnie w polu "Utwórz nowy przelew zdefiniowany" w menu rozwijanym kliknij typ przelewu "Przelew US".

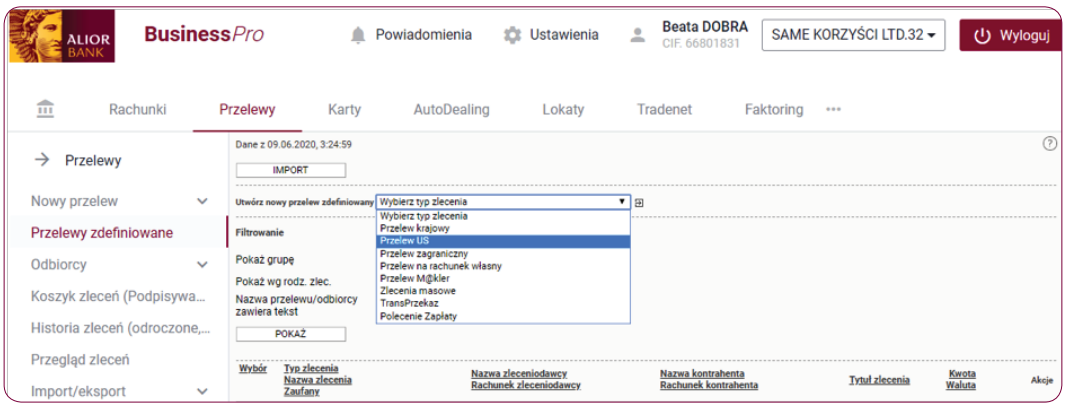

# OPCJA 2.

#### Krok 1.

Na ekranie głównym z menu wybierz Przelewy > Nowy przelew > Przelew US, a następnie kliknij przycisk "Więcej" i z menu kontekstowego wybierz opcję "Przelewy zdefiniowane".

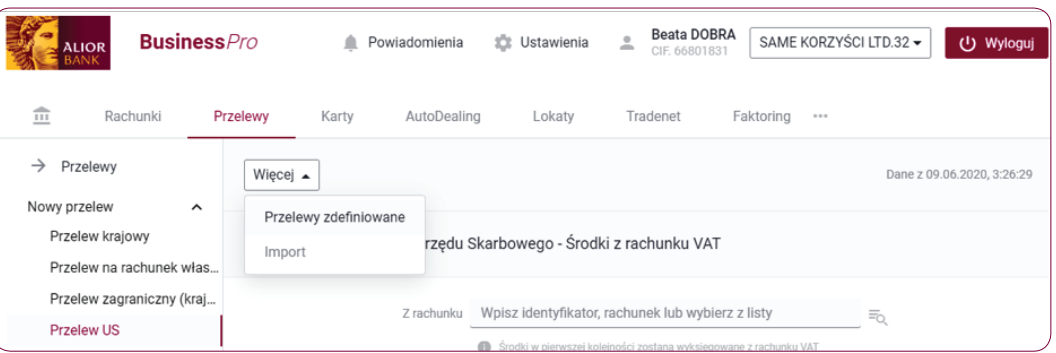

#### Krok 2.

Na formatce przelewu zdefiniowanego do Urzędu Skarbowego uzupełnij pola obligatoryjne i pola fakultatywne.

- W polu Nazwa wpisz nazwę przelewu.
- W polu Grupa wybierz z listy rozwijanej nazwę grupy grupę główną widzą wszyscy użytkownicy w firmie, grupa prywatna należy do użytkownika, który się zalogował i korzysta z systemu.

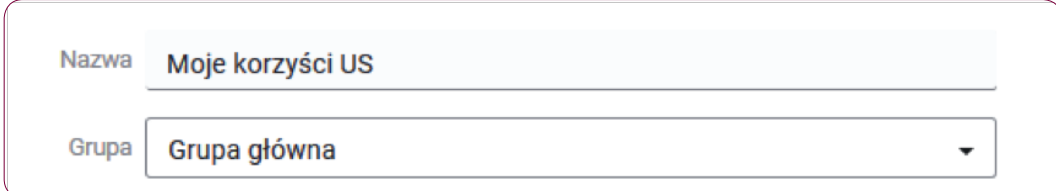

• Z rachunku - wpisz identyfikator, rachunek lub wybierz z listy.

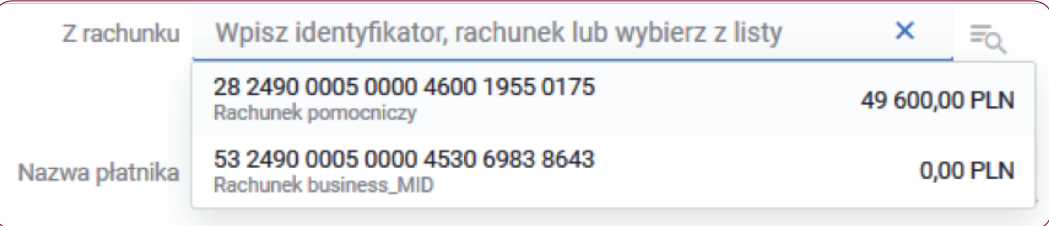

- W polu **Nazwa płatnika** wpisz nazwę płatnika.
- Identyfikator zobowiązanego wpisz typ identyfikatora jakim posługuje się podatnik: NIP, REGON, PESEL, seria i numer dowodu osobistego, seria i numer paszportu, inny numer potwierdzający tożsamość.

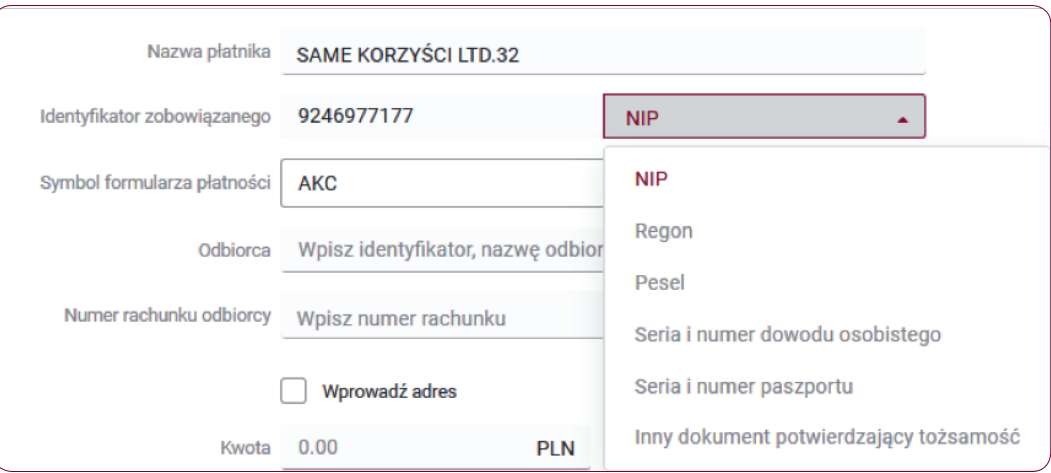

• Symbol formularza płatności – wybierz z listy jeden z dostępnych symboli formularza płatności, za który wykonywany jest przelew.

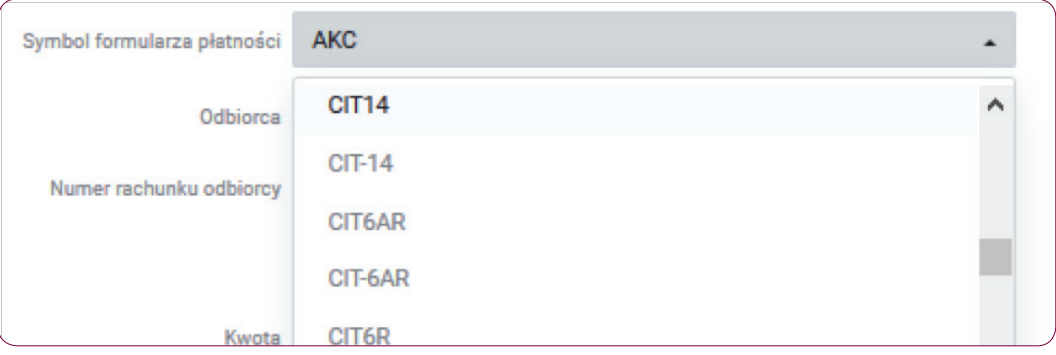

- Odbiorca wpisz identyfikator, nazwę Urzędu Skarbowego lub wybierz z listy.
- Numer rachunku odbiorcy wpisz numer rachunku, na który chcesz wykonać przelew.

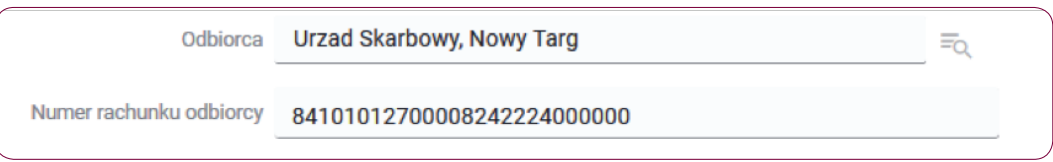

• Kwota – wpisz kwotę przelewu zdefiniowanego do Urzędu Skarbowego.

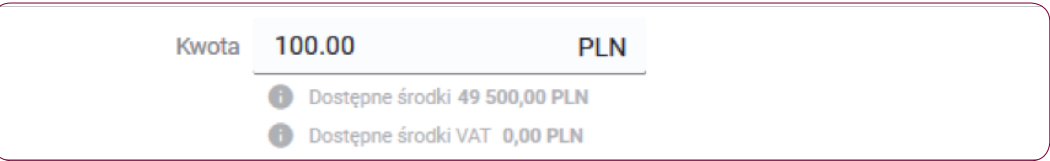

- Okres wybierz z listy rozwijanej okres, którego dotyczy przelew:
	- ҄ Typ okresu J (dzień), M (miesiąc), K (kwartał), P (półrocze), R (rok), D (dekada), O (brak).
	- ҄ Numer okresu lista rozwijana, uzależniona od typu okresu.
	- Rok okresu.
- Identyfikator zobowiązania wpisz informacje dodatkowe, które ułatwią weryfikację przelewu.

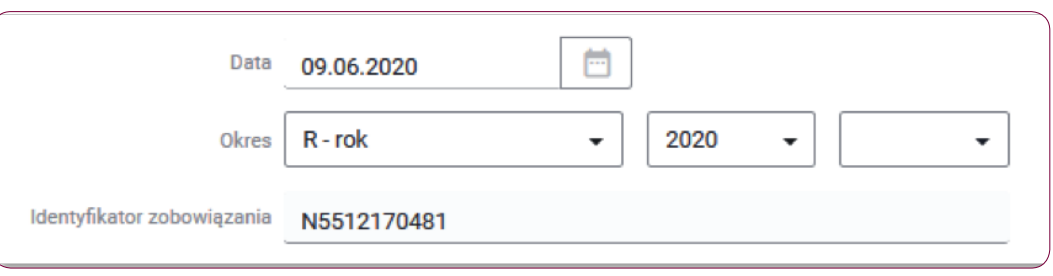

#### Krok 3.

Po rozwinięciu sekcji "Dodatkowe parametry zlecenia" możesz uzupełnić dodatkowe pola fakultatywne.

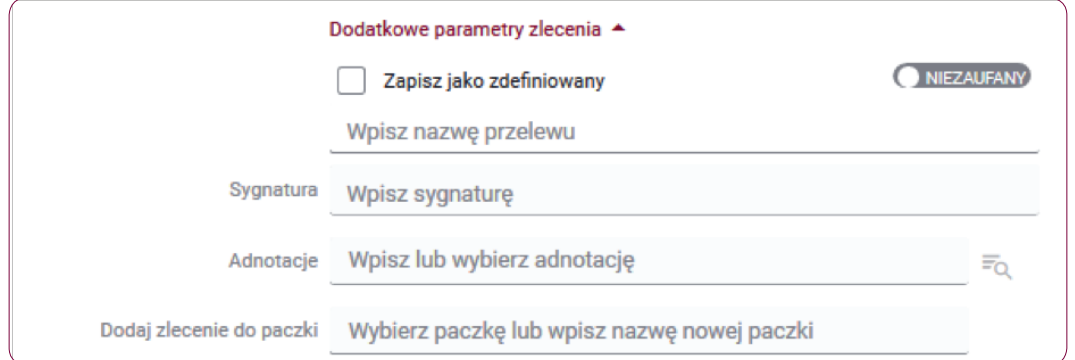

- W polu Zapisz jako zdefiniowany możesz zaznaczyć checkbox i wskazać czy odbiorca jest Zaufany / Niezaufany oraz wpisać nazwę przelewu, pod którą ten przelew zostanie zapisany.
- W polu Sygnatura możesz wpisać własną dowolną sygnaturę.
- W polu **Adnotacje** możesz wpisać lub wybrać listy rozwijanej adnotację.
- W polu Dodaj zlecenie do paczki możesz wybierać paczkę już istniejącą lub wpisać nazwę nowej paczki.

### Krok 4.

Jeśli poprawnie wypełniłeś formularz kliknij przycisk "**Zapisz**". Zostaniesz przekierowany do ekranu podsumowania przelewu zdefiniowanego do Urzędu Skarbowego.

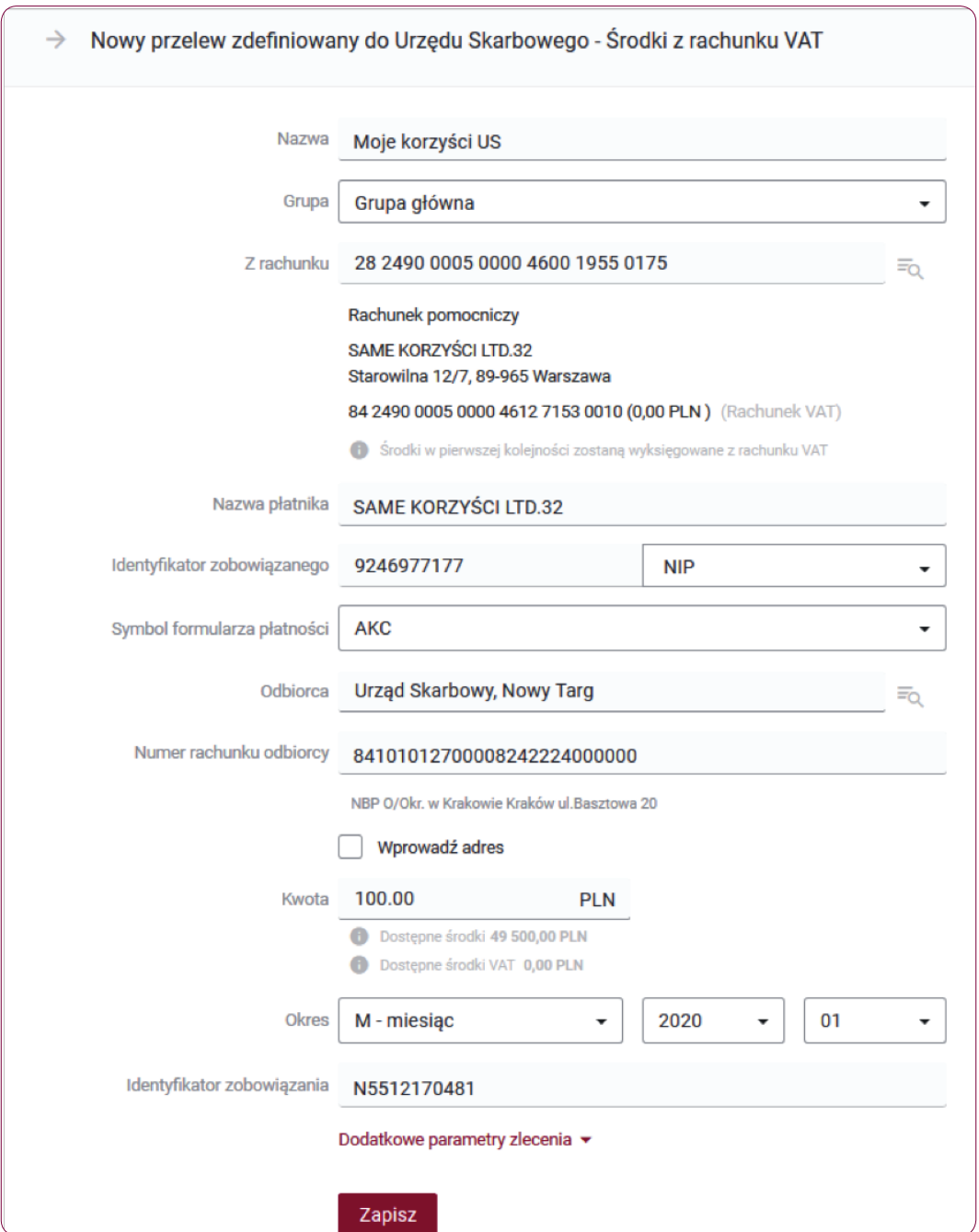

#### Krok 5.

Na ekranie podsumowania przelewu zdefiniowanego do Urzędu Skarbowego na rachunek własny, zweryfikuj wprowadzone dane i kliknij przycisk "Podpisz". Możesz również kliknąć przycisk "Otwórz PDF", a następnie pobrać i zapisać na swoim dysku pliku z danymi przelewu.

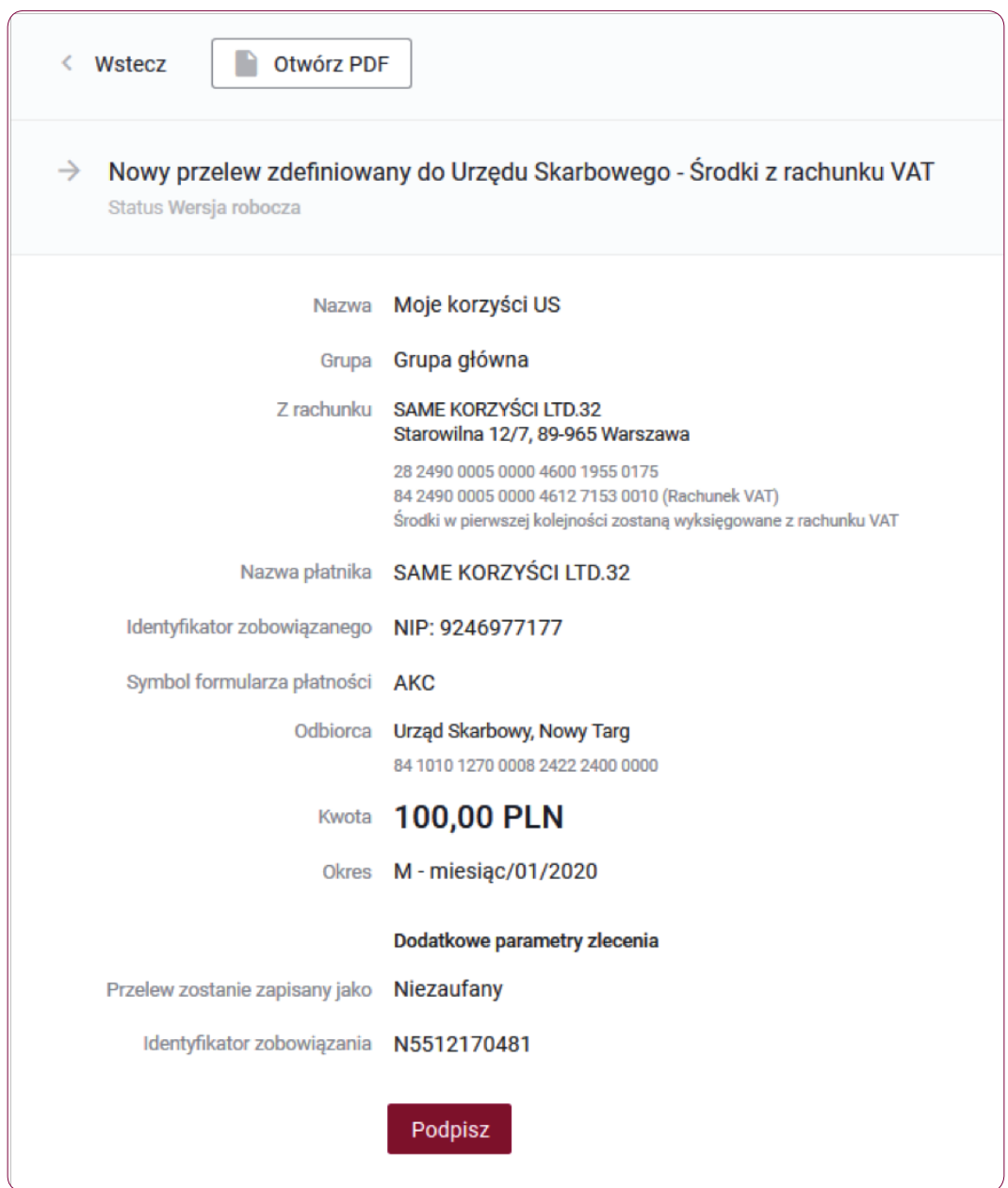

Informacja:

Podpisywanie przelewów możliwe jest poprzez: autoryzację kodem SMS, kartą procesorową, kluczem na karcie, kluczem w repozytorium lub kluczem na nośniku lokalnym.

# Krok 6.

W przypadku autoryzacji kodem SMS po kliknięciu przycisku "Podpisz" otrzymasz kod na zaufany numer telefonu komórkowego. Zweryfikuj treść wiadomości SMS i dokonaj autoryzacji przelewu w polu formularza, podając poprawny kod SMS. Potwierdź czynność klikając przycisk "Zatwierdź".

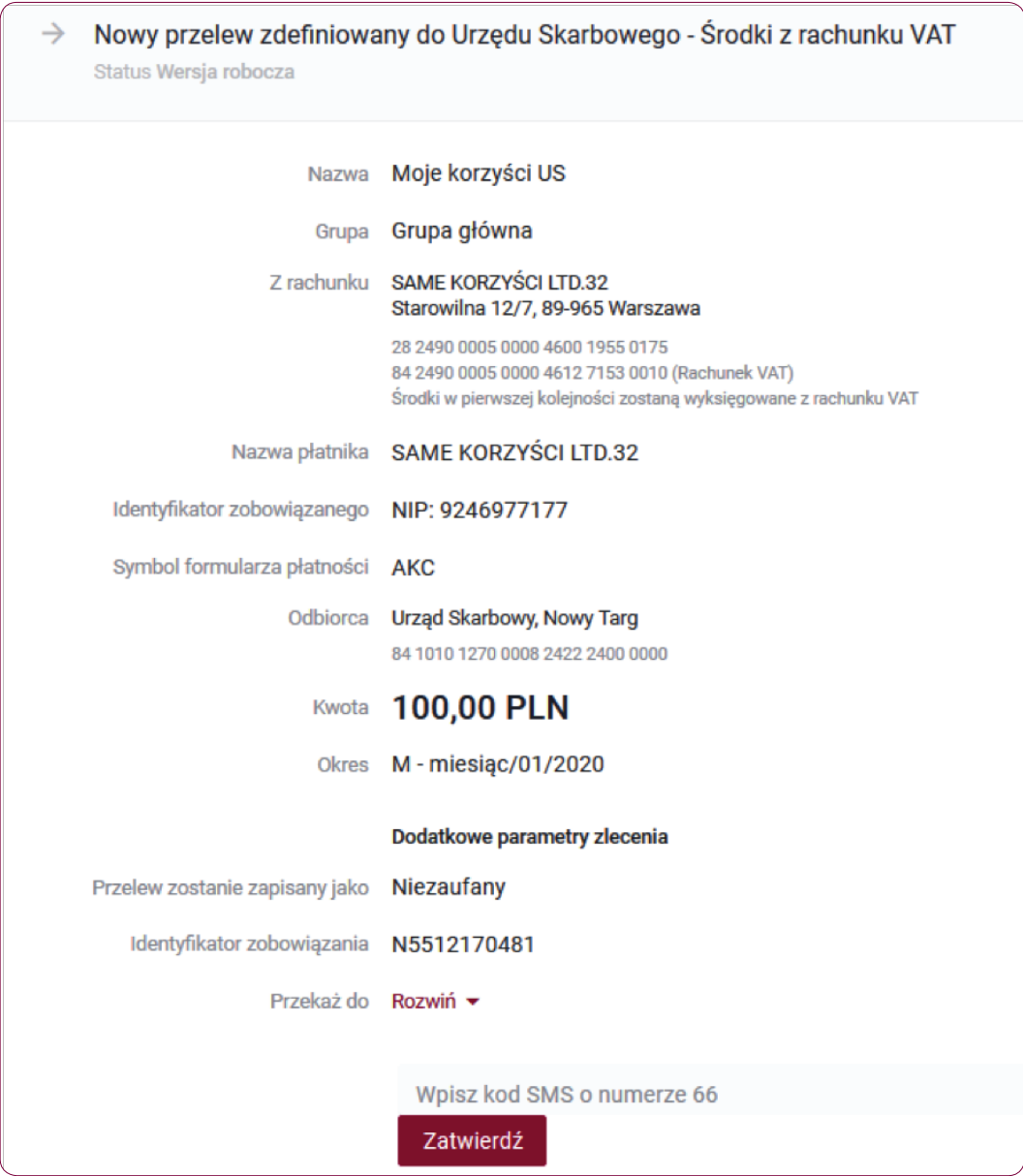

#### Krok 7.

Jeśli autoryzacja powiodła się, na ekranie wyświetli się komunikat "Powiodła się operacja dodania do zleceń zdefiniowanych. Operacja utworzenia przelewu zdefiniowanego zakończona powodzeniem".

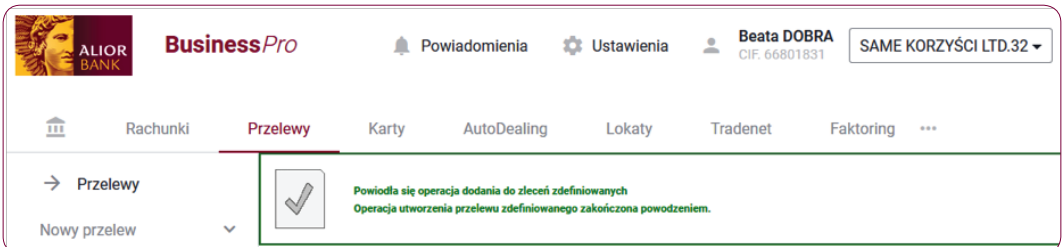

#### Krok 8.

Wybierz z menu Przelewy > Przelewy zdefiniowane i używając filtrów odszukaj na liście utworzony przelew zdefiniowany do Urzędu Skarbowego.

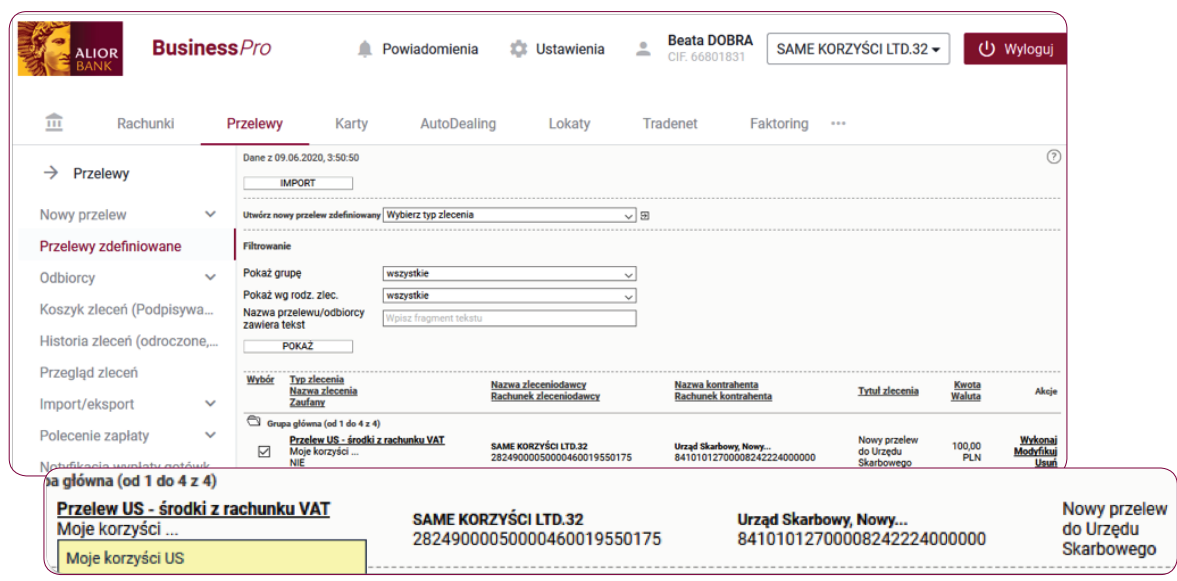

#### Słownik pojęć

Koszyk zleceń – tu znajdują się przelewy podpisane, oczekujące na akceptację lub przekazane do podpisu.

Historia zleceń – umożliwia dostep do wszystkich zleceń, które zostały wysłane do Banku za pomoca systemu internetowego BusinessPro. Umożliwia przeglądanie zleceń historycznych, bieżących oraz z przyszłą datą wykonania. Domyślnie zaś formularz, prezentuje wszystkie zlecenia, których data realizacji przypada na dzień bieżący.

- Przyjęte do wysłania zlecenie otrzymuje taki status wówczas, kiedy zostało podpisane i przesłane do realizacji.
- W trakcie realizacji zlecenie otrzymuje taki status wówczas, kiedy po jego autoryzacji realizacja nie następuje w czasie rzeczywistym a zlecenie oczekuje na przetworzenie przez system.
- Przyszłe zlecenie otrzymuje taki status wówczas, kiedy data wykonania jest data przyszła.
- Oczekuje na zasilenie zlecenie otrzymuje taki status w przypadku, kiedy na rachunku nie ma środków na jego pokrycie – zlecenie oczekuje wówczas na zasilenie rachunku.
- Usunięte zlecenie otrzymuje taki status wówczas, kiedy zostaje usunięte przez któregoś z Użytkowników systemu. Po wybraniu na nazwie zlecenia w polu Opis statusu istnieje możliwość sprawdzenia, kto dane zlecenie usunął.
- Anulowane zlecenie otrzymuje taki status wówczas, kiedy zostało anulowane przez któregoś z Użytkowników przed jego realizacją. Anulować można zlecenia, które oczekują na realizację ze statusem przyszłe lub oczekujące na zasilenie.
- Wykonane zlecenie otrzymuje taki status wówczas, kiedy zostało zrealizowane przez Bank.
- **Odrzucone** zlecenie otrzymuje taki status wówczas, kiedy zostało odrzucone przez system bankowy przy próbie jego realizacii.
- Wygasłe niezrealizowane zlecenie otrzymuje taki status wówczas, kiedy odbiorca gotówki wskazany w zleceniu nie podejmie jej w wyznaczonym terminie.
- Oczekuje na weryfikację certyfikatu zlecenie otrzymuje taki status wówczas, kiedy zostało podpisane przy użyciu certyfikatu kwalifikowanego i trwa jego weryfikacja.

Historia operacji – umożliwia przeglądanie transakcji bieżących oraz historycznych dokonanych na rachunkach, do których Użytkownik ma uprawnienia. Zawiera również opcję Eksport, za pomocą, której możesz wykonać eksport danych do pliku. Po wybraniu opcji otwarty zostaje formularz Eksport danych transakcyjnych.